## **S3-Link Import AWS Files In Salesforce - Browse**

This guide is mainly for linking existing AWS files with Salesforce. It also allows your System Admin to browse and select existing AWS files and link them with Salesforce.

Here are the steps to link files using browse.

1. Go to S3-Link Administration > Import Files

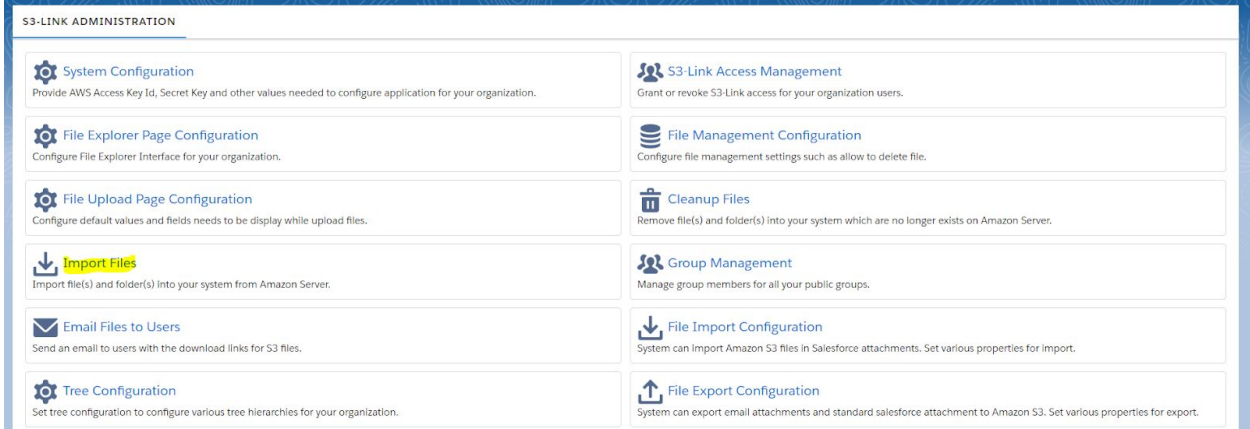

2. Go to "Browse"

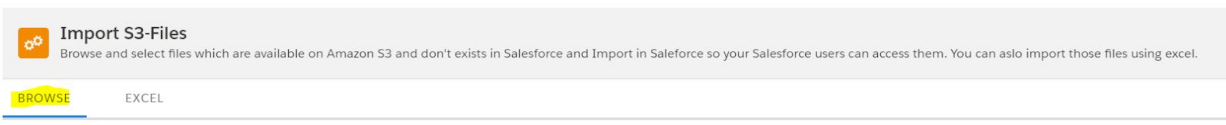

- 3. It will display all existing AWS folders hierarchy with files. Browse files and folders
- 4. Select folder and files you want to link with Salesforce
- 5. Set the field values for new S3-File records to be created by clicking settings icon beside "Import file(s) from S3" button.

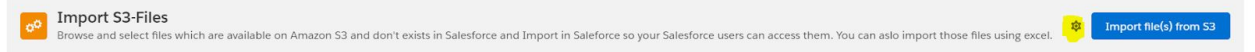

6. Click "Import file(s) from S3".

It will create folders hierarchy and files in Salesforce for those selected AWS files. If you have selected too many files, it will start a batch job. On complete of batch job, you will get an email and you will be able to access those files in "S3-File Explorer"

There are few limitations of browse options.

1. It allows you to select only the first 1000 AWS files per bucket. So if you have more than 1000 files in bucket

- 2. It does not allow to set field values for S3-File records to be created.
- 3. It does not allow linking files with any Salesforce records.

We would recommend you to use our "Excel" option to overcome all of the above limitations.